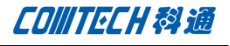

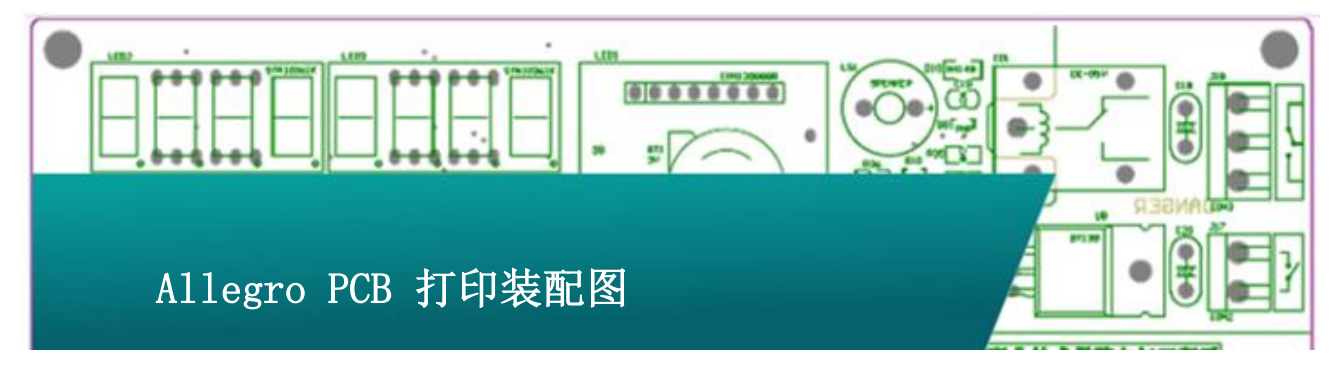

### **先设置 Artwork**

打印之前先设置 Artwork 或者打印前只将装配信 息显示出来,然后打印,软件只打印在工作页面显示的 信息,未显示的信息不打印。

### 二、 打印设置

运行菜单 File-Plot Setup,打开打印设置界面, 如下:

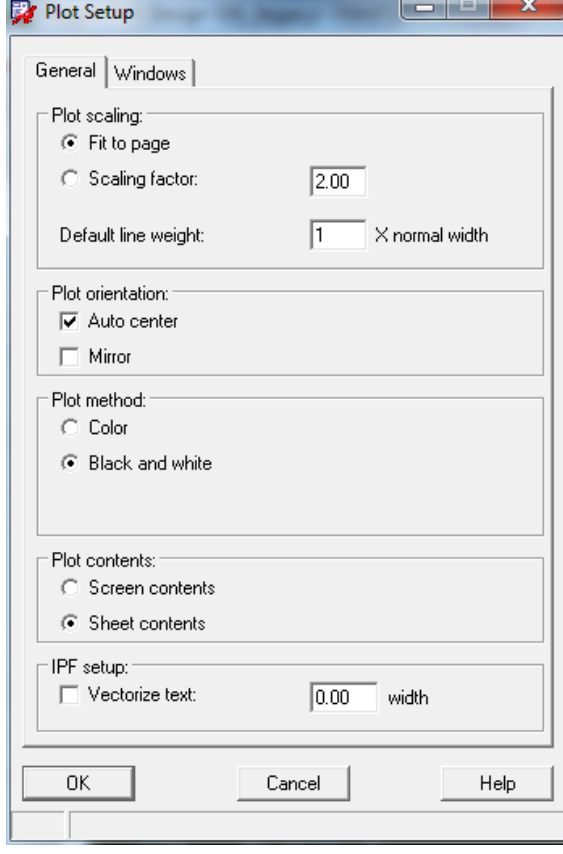

Plot scaling: 设置打印方式, 打印放置有 Fit to Page, Scaling 两种, Fit to Page 打印图形适应打印纸的尺寸, 而 scaling 方式一缩放方式打印, 如果需要打印 PCB 细节可以使用 这种功能。

Plot Orientation:打印方向设置,Auto Center 将自动对 齐图纸中心与 PCB 中心。Mirror 方式打印时将镜像打印信息,打 印底层装配丝印的时候可以勾选此项。

Plot method: 打印方式, Color 为彩色打印, Black and White 为黑白色打印。

Plot Contents: 打印内容, Screen Contents, 打印屏幕内 的内容,这种方式适合打印细节信息,放大局部细节到屏幕中勾 选此项进行打印。Sheet Contents,打印 PCB 整页的信息。

### 三、 打印

打印顶层装配丝印信息,Plot Setup,设置如下如第二部打 印设置的截图,然后运行命令打印预览"Plot Preview",预览 如下:

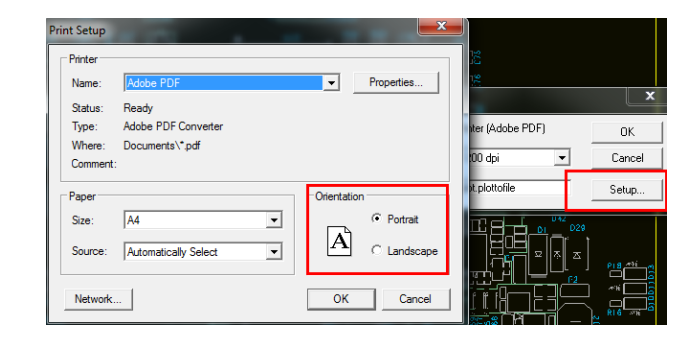

Comtech Digital Technology

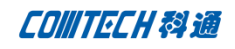

软件默认打印方向为纵向,点击 Print 弹出打印 机设,修改打印方向为横向,打印效果如下:

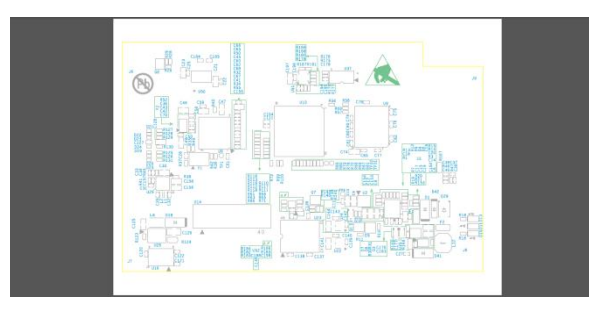

#### 四、 打印背面装配丝印信息,Plot Setup 如下

### 图配置,

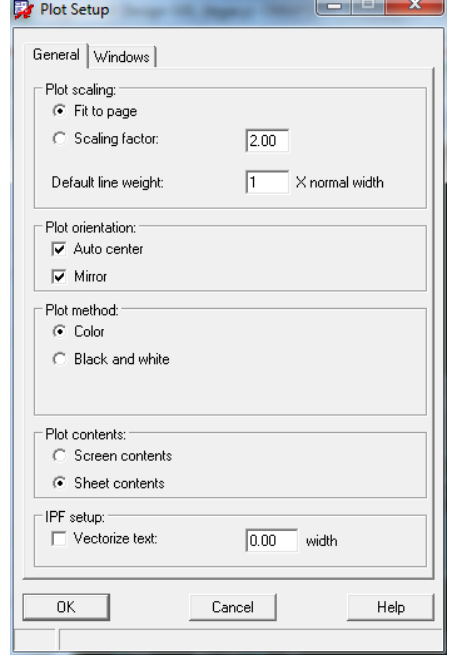

比打印正面信息只多勾选了个"Mirror",

### 打印效果如下:

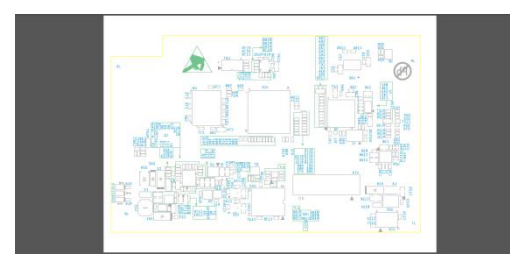

# Comtech 解决方案

- Cadence PCB 设计平台建设
- ECAD/CIS 库平台建设
- Allegro 软件二次开发
- PCB 项目设计及仿真外包服务
- Cadence 软件培训服务

## Comtech 优势

- 实力雄厚的资深技术团队,多名 10 年以上经验的 FAE
- 丰富的 PCB 设计/EDA 平台建设等实践经验
- 出色的二次开发能力,为客户提供各种定制化开发需求
- 高效的技术服务平台,通过电话/邮件/Web/BBS,及时帮客 户解决各类软件使用/设计相关问题
- 实战指导、项目现场支持等特色服务
- 最新技术资料下载客户专享通道,包括软件使用技巧、设 计经验、国外技术文献翻译等
- 为客户提供量身定制的全面的针对性培训服务

## 联系方式

### 科通数字技术有限公司

总部:深圳市南山区高新南九道微软科通大厦 8-11 层

产品经理:王其平

- 手机:18049720018
- 邮件: QipingWang@comtech.com.cn
- 地址:上海市徐汇区桂平路 426 号华鑫商务中心 2 号楼 7 层 03-04 室

Comtech Digital Technology

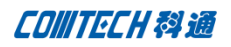

## 华东地区

联系人: 陈敏敏

手机:18017922811

邮件:PeterChen@comtech.com.cn

地址:上海市徐汇区桂平路 426 号华鑫商务中心 2 号楼 7 层 03-04

室

## 华南及西部地区

联系人:谭波涛

手机:15920086575

邮件: terrytan@comtech.com.cn

地址:深圳市南山区高新南九道微软科通大厦 8-11 层

#### 华北地区

联系人: 党建成

手机:18010161381

邮件: SudyDang@comtech.com.cn

地址:北京市海淀区中关村大街 1 号海龙大厦 14 层北区 1418-21